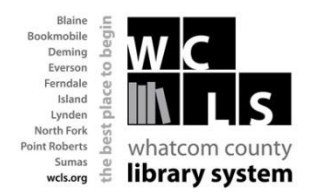

**Download from Freading to Computer to eReader (Nook/Sony/Kobo)**

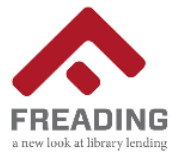

Freading is another way for you to enjoy eBooks from the Whatcom County Library System (WCLS) anytime, anywhere. Freading currently has over 10,000 titles from every genre in its collection and more eBooks are being added each week. The best part? Books are always available - no waiting, no holds lists and no late fees!

The following eReaders are compatible with Freading: **Nook, Sony Reader, Kobo**.

## **To download from Freading to Computer and transfer to an eReader you will need:**

- Your WCLS library card
- Your computer
- Adobe Digital Editions downloaded to your computer
- Your Adobe ID and Password

To access Freading, go to www.wcls.org and click **Download ebooks/audiobooks under MY READING.** On the next page, click on the **Freading** image**.** Or connect directly to WCLS Freading site **-**> **http://wcls.freading.com/**

On the WCLS Freading Home page there is a place to download free Adobe Digital editions to your computer if you do not have it already. Follow the prompts to do this. You will be asked to create an Adobe ID and password. *(Note: you may already have an Adobe ID if you have used WCLS ebook service Overdrive)*

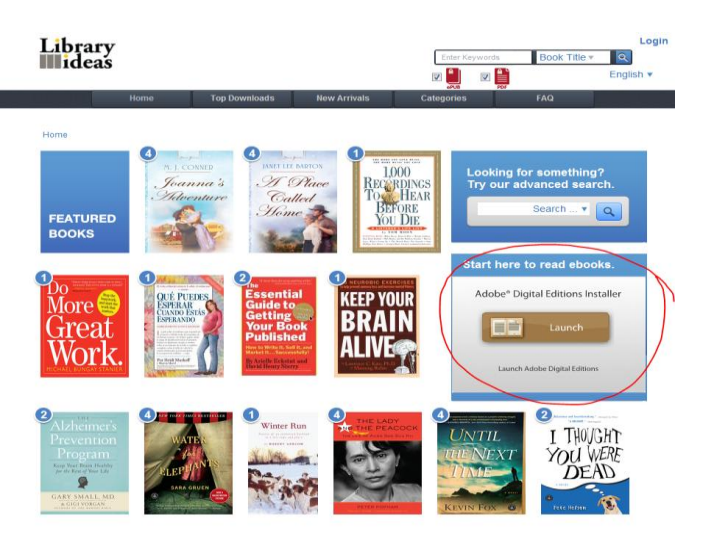

Once you have downloaded and activated Adobe Digital Editions on your computer:

- Log in to Freading (click Log in at the top right of page)
- Enter your library/zipcode/city, and click **Find Libraries**.
- Select **Whatcom County Library System**
- Enter your library card number and PIN (usually the last 4 digits of your phone number)

## **How to Download**

Once you have found an ebook you want to download

- Click to open that book's page
- Click on **Download** below the image of the book
- When asked to open or save, **always select open**

Adobe Digital Editions will automatically open and download your book to your computer

You can then read your book in Adobe Digital Editions on your computer, or transfer your ebook to your **Nook, Sony Reader or Kobo:**

- Connect your eReader device to the USB port on your computer
- If this is the first time you've connected the device you will be asked to "Authorize" you will provide your Adobe Digital Editions ID and password
- Then, you will see your device listed underneath "Recently Read" on the left hand side of your screen. In this example we have used a Nook.

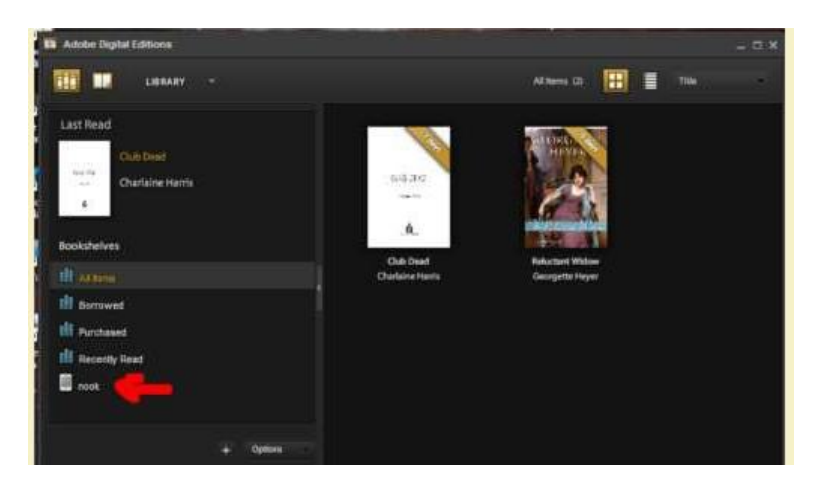

Left click on the book you want to move to your device (a Nook in this example), hold the click down and drag the book over to the Nook. When the Nook highlights let it go and the ebook will be copied to the Nook. Now click on the Nook icon to see all of the ebooks downloaded to it.

A banner in the top right corner of each book tells you how many days you have left on that book. To delete an expired book, click on the icon in the top left corner of the book and select delete.

## **The Token System**

- Every Monday morning, you are given 5 download tokens. The number in the top left corner of each book is the number of tokens it "costs". Your unused tokens rollover to the next week, but all tokens reset to 5 again every four weeks. In the top right corner of the screen you can see how many tokens you have used.
- Freading e-books check out for 14 days, at which point they can be renewed for another 14 days. Simply go to the book display on the WCLS Freading website and download the book again. Renewals for the newest titles cost one download token, but older books renew for no cost.